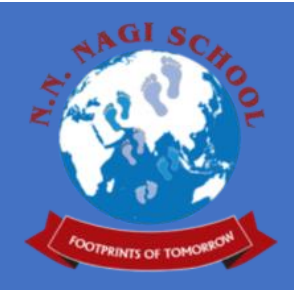

# USER MANUAL FOR ONLINE ADMISSION PORTAL

admission.nnnagischool.edu.in

Ramietech Solutions

## Contents

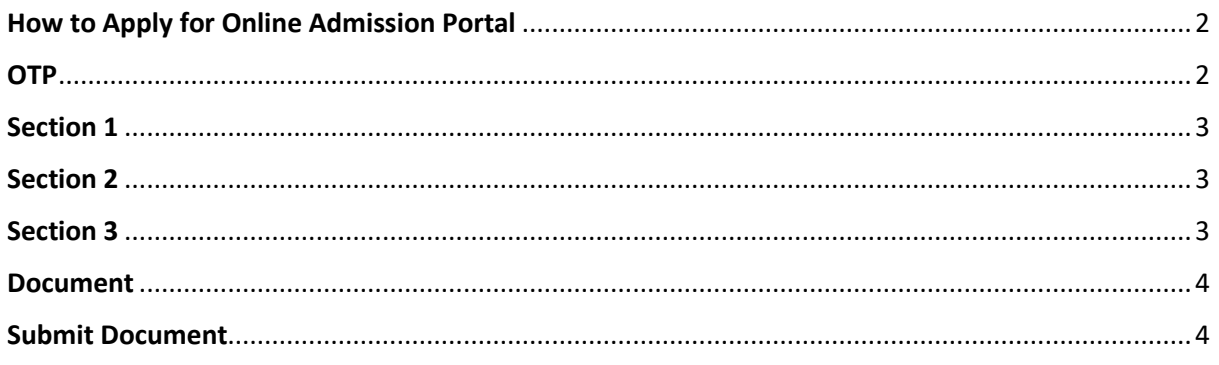

# <span id="page-2-0"></span>How to Apply for Online Admission Portal

- 1. Enter admission.nnnagischool.edu.in
- 2. Enter details in the box as given below and click generate on generate OTP (Fig.1)

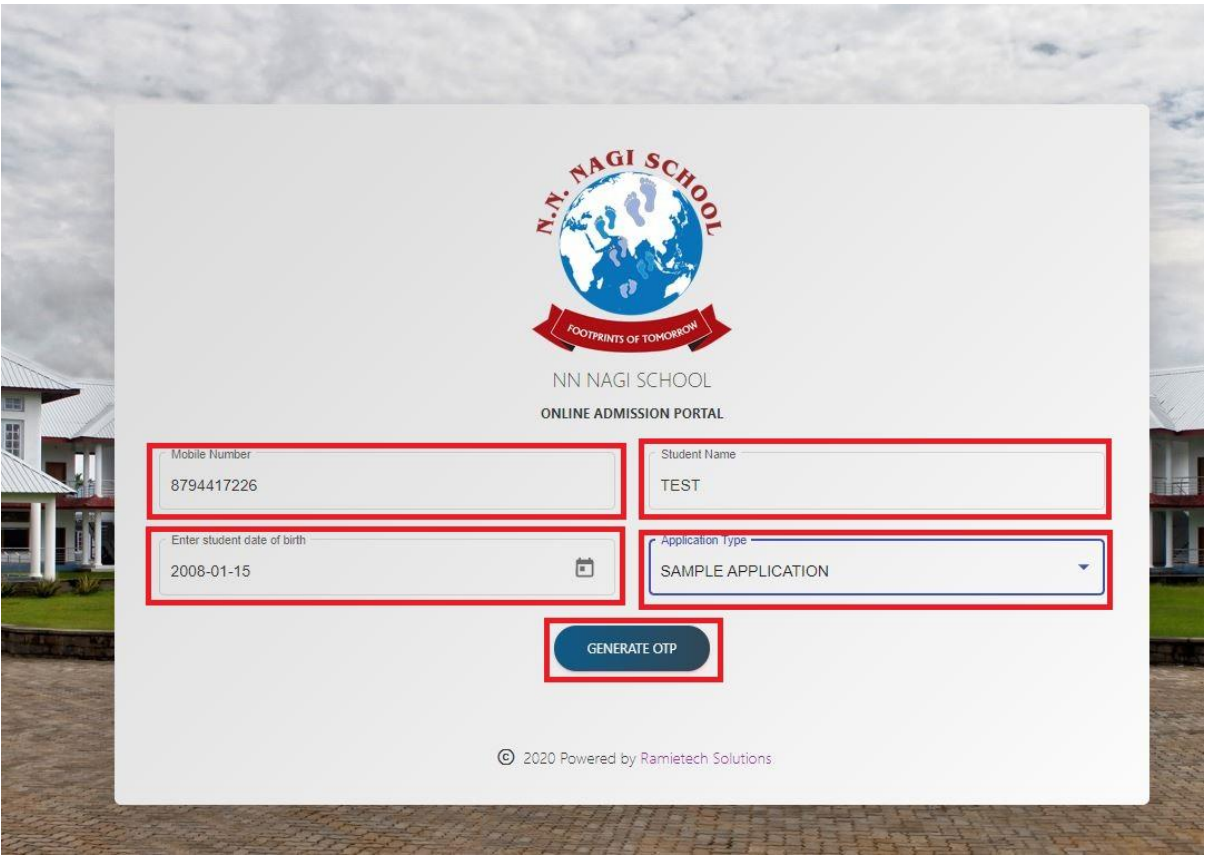

Fig.1

#### <span id="page-2-1"></span>**OTP**

1. Enter OTP send to the given number and click on VALIDATE OTP (Fig.2)

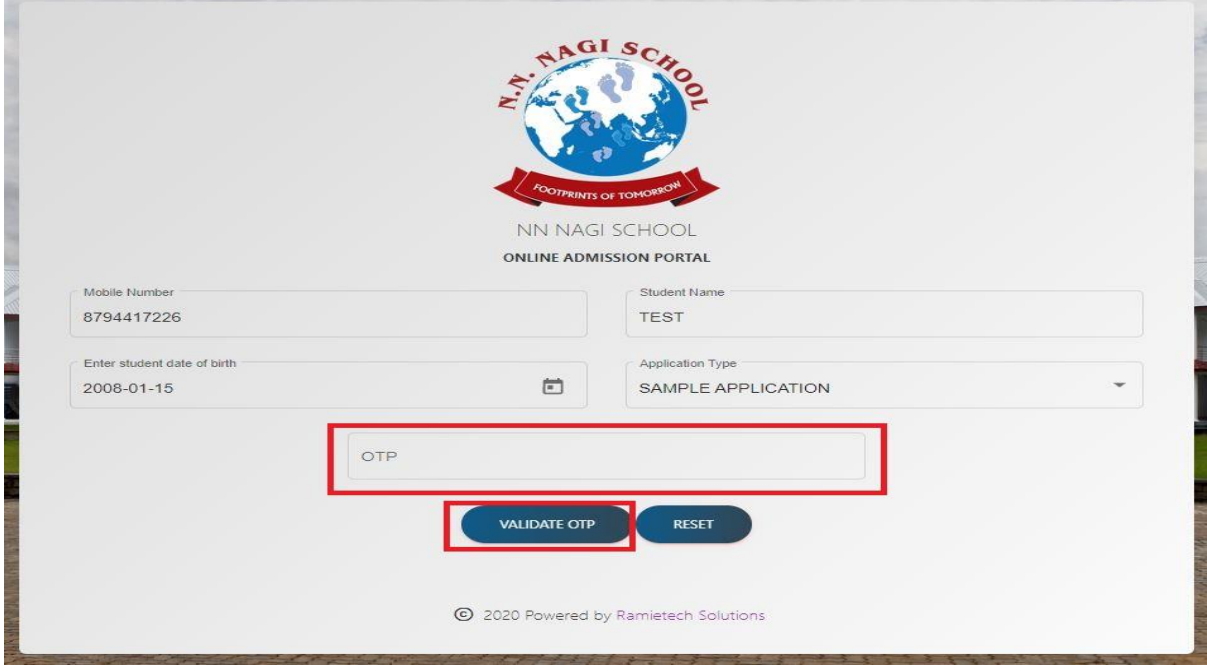

## <span id="page-3-0"></span>Section 1

1. Enter all the details in the boxes and click next (Fig.3)

| G Section 1                                 | Section 2                                         | Section 3                        | <b>O</b> Document |
|---------------------------------------------|---------------------------------------------------|----------------------------------|-------------------|
|                                             | $\mathbf{e}$<br>NN NAGI SCHOOL NEW ADMISSION 2021 |                                  |                   |
| Fil New<br>TEST                             | Enter your date of birth<br>11/3/2020             | Geoger <sup>+</sup><br>目<br>MALE |                   |
| Sich Place<br>KOHIMA                        | Sait<br>NAGALAND                                  | Present Address<br>PR.HILL       |                   |
| - Cor<br>KOOHIMA                            | Pin Code<br>797001                                |                                  |                   |
| School Last Atended                         | Cass                                              | School Address                   |                   |
| N N NAGI SCHOOL<br>Last Grade Consisted *** | $\mathsf{S}$                                      | KUDA VILLAGE 'A', DIMAPUR        |                   |
|                                             | Aadhaar Number                                    |                                  |                   |
|                                             |                                                   |                                  | NEXT              |

Fig. 3

# <span id="page-3-1"></span>Section 2

1. Enter the details in the boxes click next or if any correction needed can click on previous.(Fig.4)

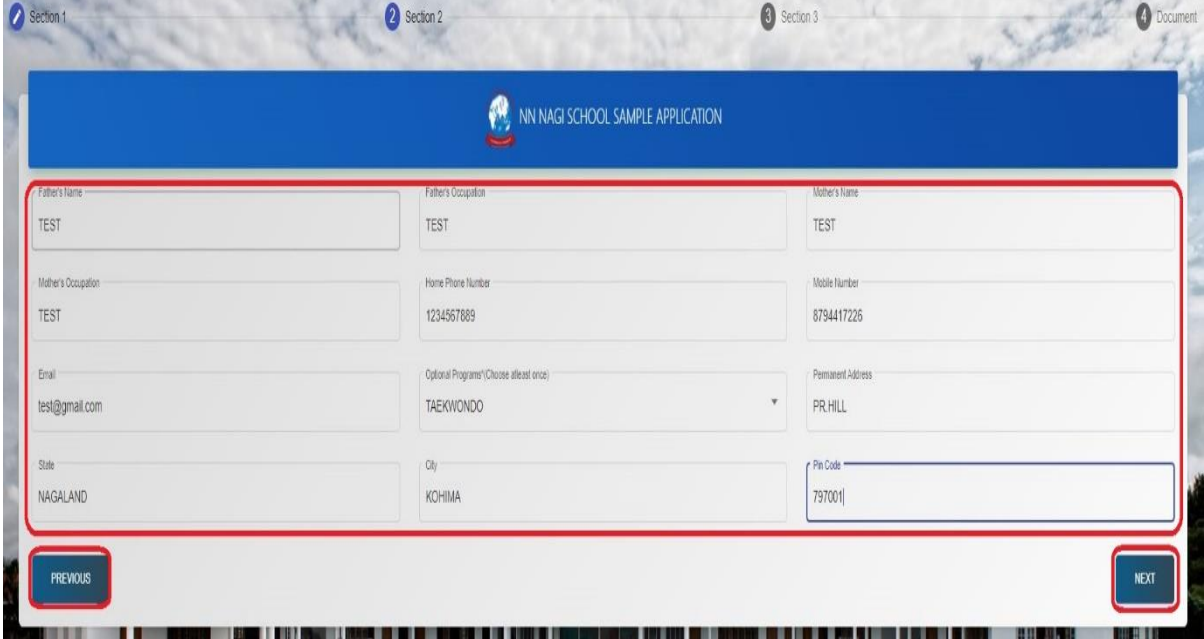

Fig. 4

# <span id="page-3-2"></span>Section 3

- 1. Enter Medical Details (Fig.5)
- 2. Enter Medical History Details (Fig.5)

3. Click next or Previous if any necessary changes to be made. (Fig.5)

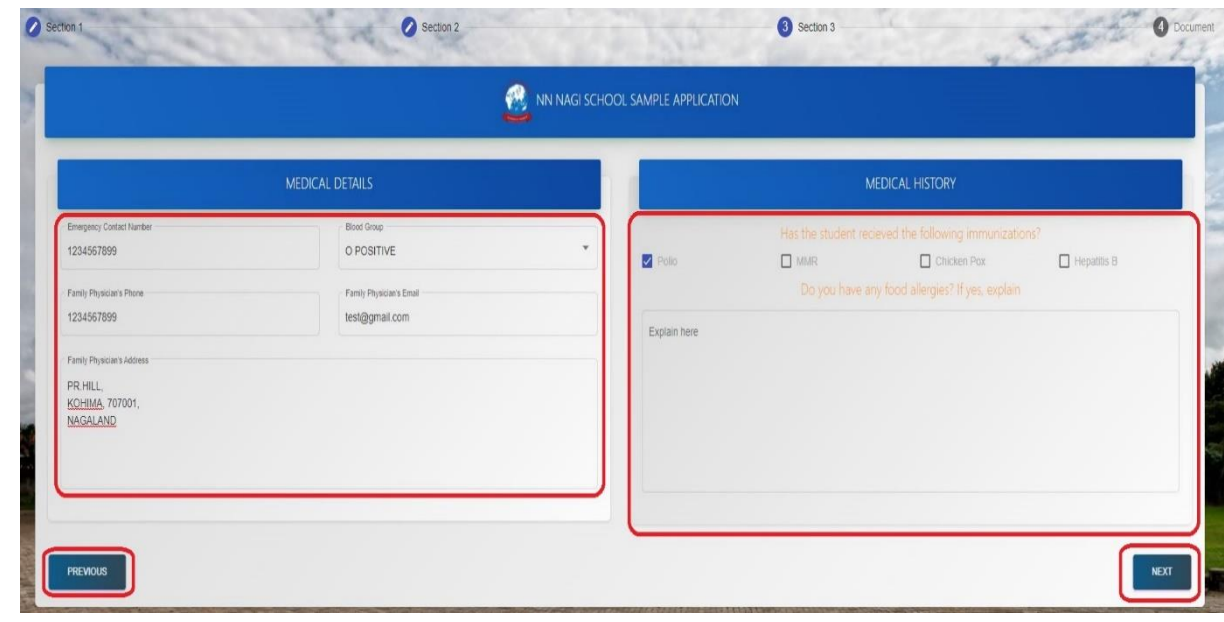

Fig.5

## <span id="page-4-0"></span>Document

- 1. Upload Document (Fig.6)
	- i) Passport Photo
	- ii) Father's Signature
	- iii) Mother's Signature
	- iv) Previous year marksheet
- 2. After completion click preview (Fig.6)

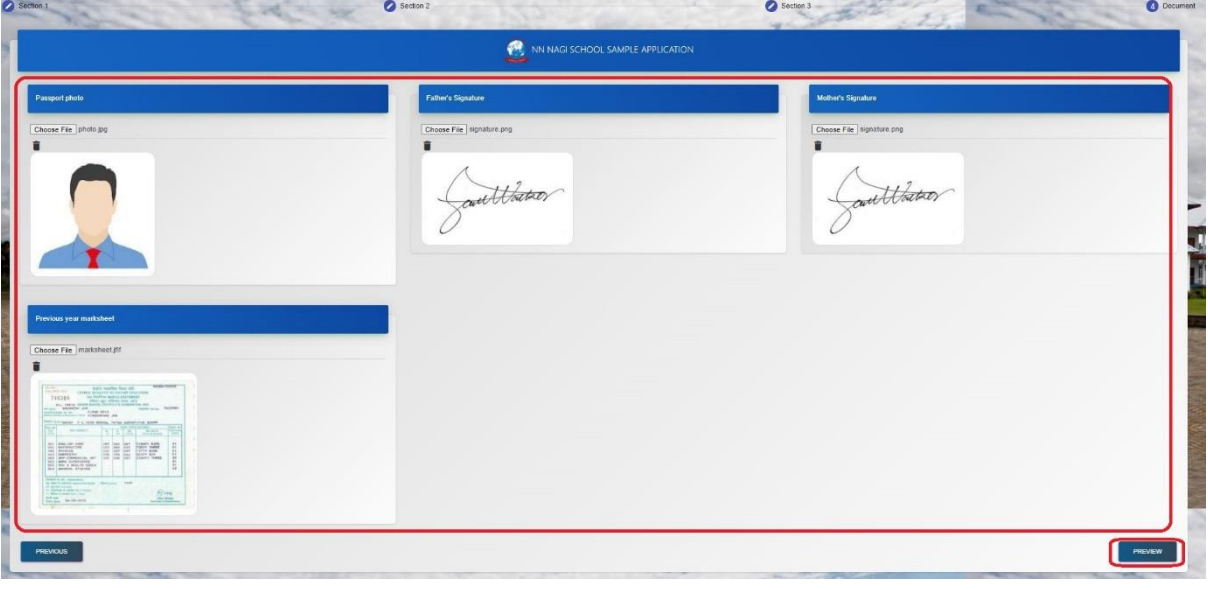

Fig.6

## <span id="page-4-1"></span>Submit Document

1. After Preview click on Submit (Fig.7)

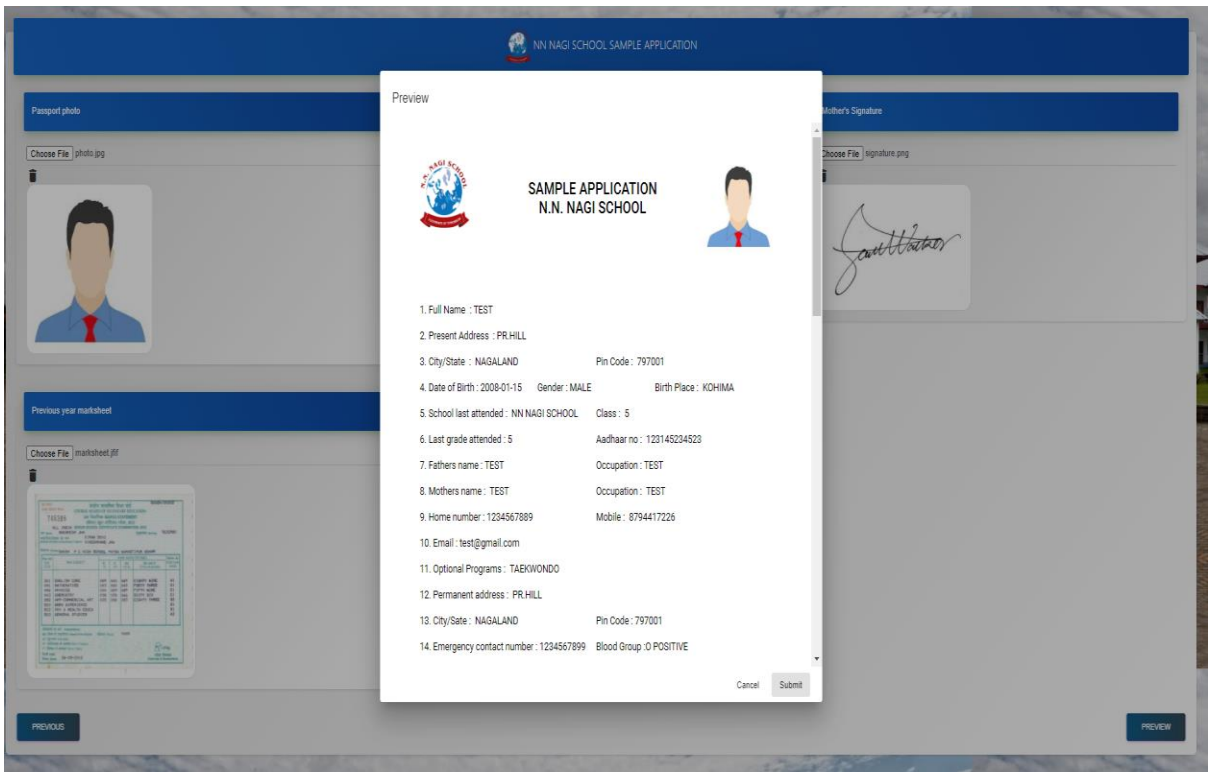

Fig.7

- 2. After Submitting it will redirect to SBI Collect portal (Fig.8)
	- i) Tick I have read and accepted the terms and conditions stated above.
	- ii) Click on Proceed

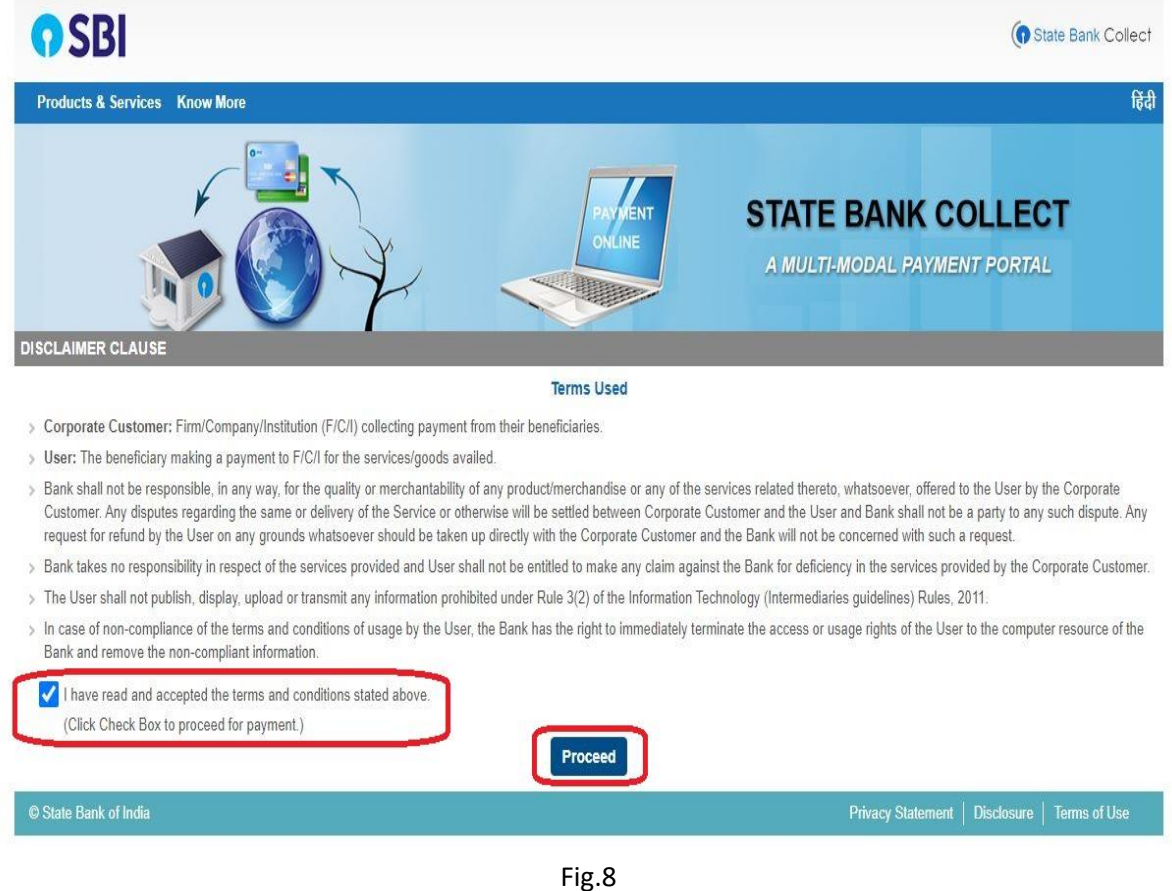

3. State Bank collect (Fig.9)

i) For State of Corporate / Institution: choose Nagaland from dropdown

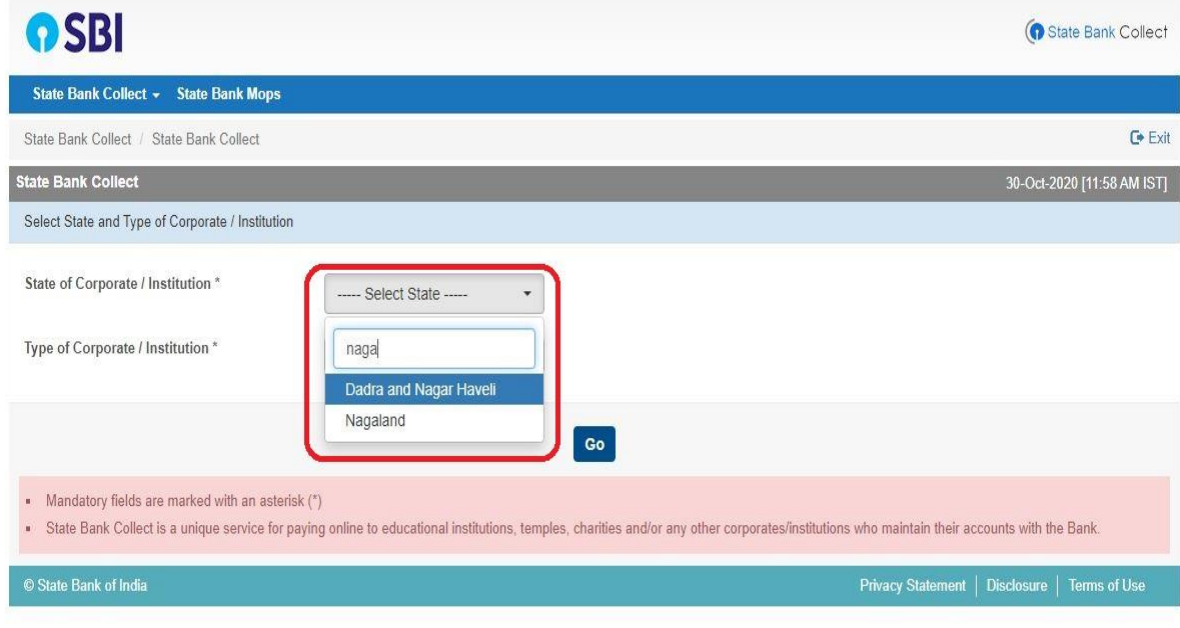

Fig.9

ii) For State of Corporate / Institution: choose **Education Institution** from dropdown and click on Go (Fig.10)

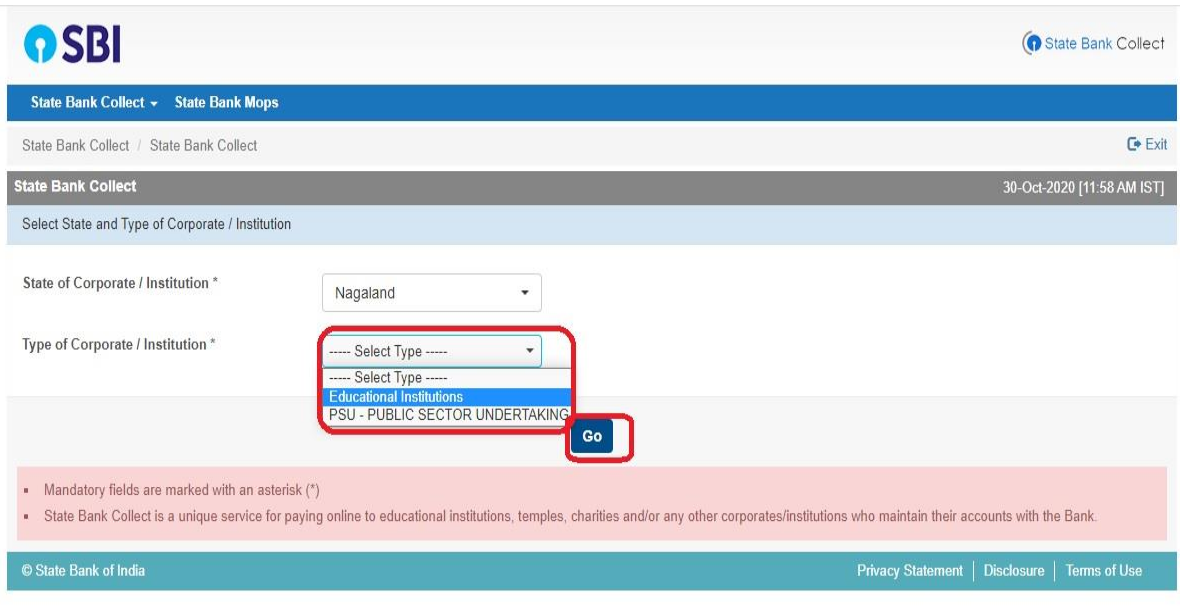

Fig.10

iii) Educational Institution Name: choose N N NAGI SCHOOL (Fig.11)

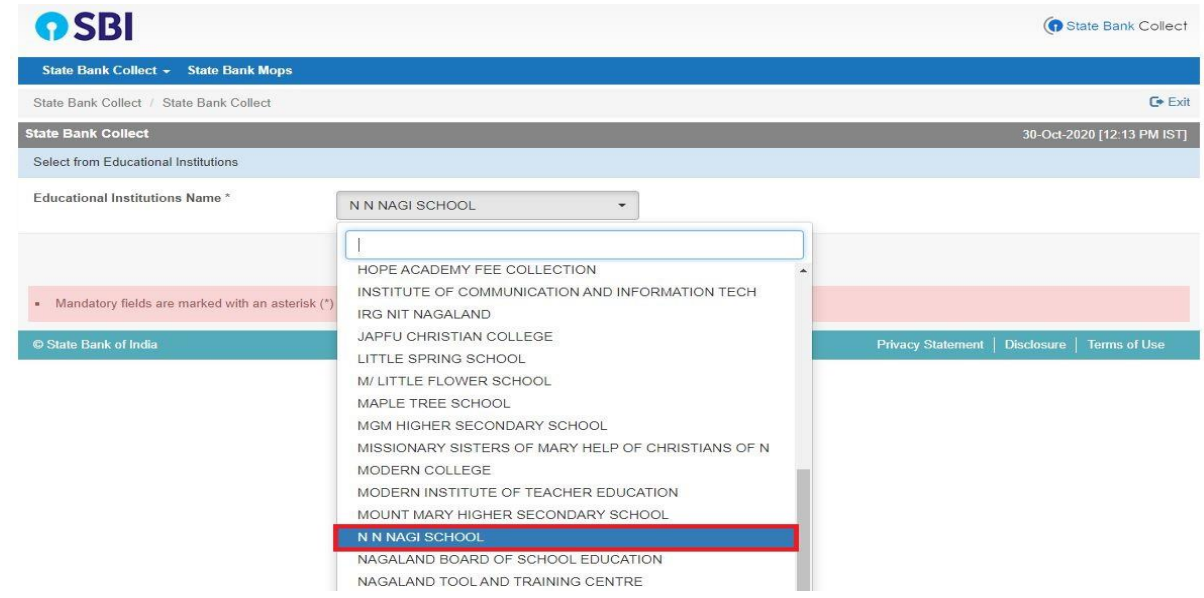

Fig.11

- iv) Select Payment Category (Fig.12)
	- i) Select Payment Category: click on select category and choose accordingly

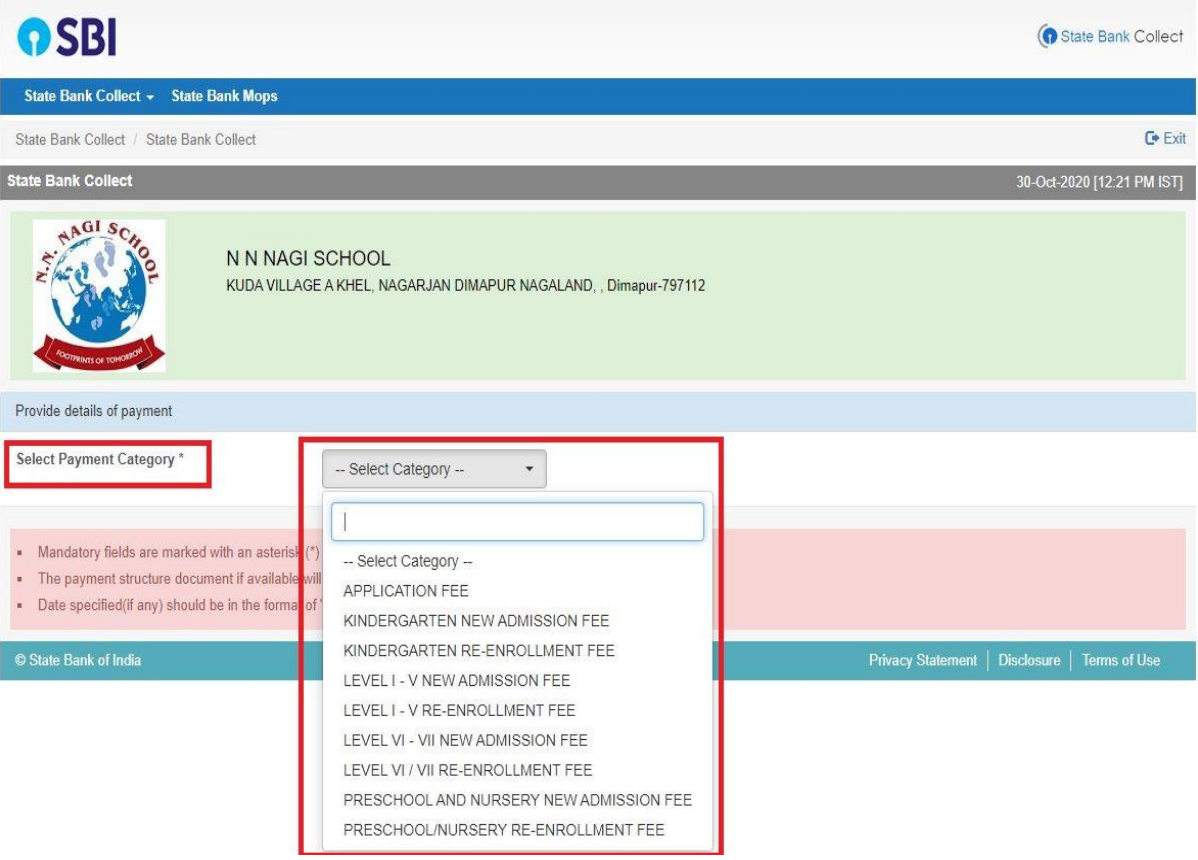

Fig. 12

v) Fill the boxes, application id will be received in the given phone number and gmail and click submit (Fig.13)

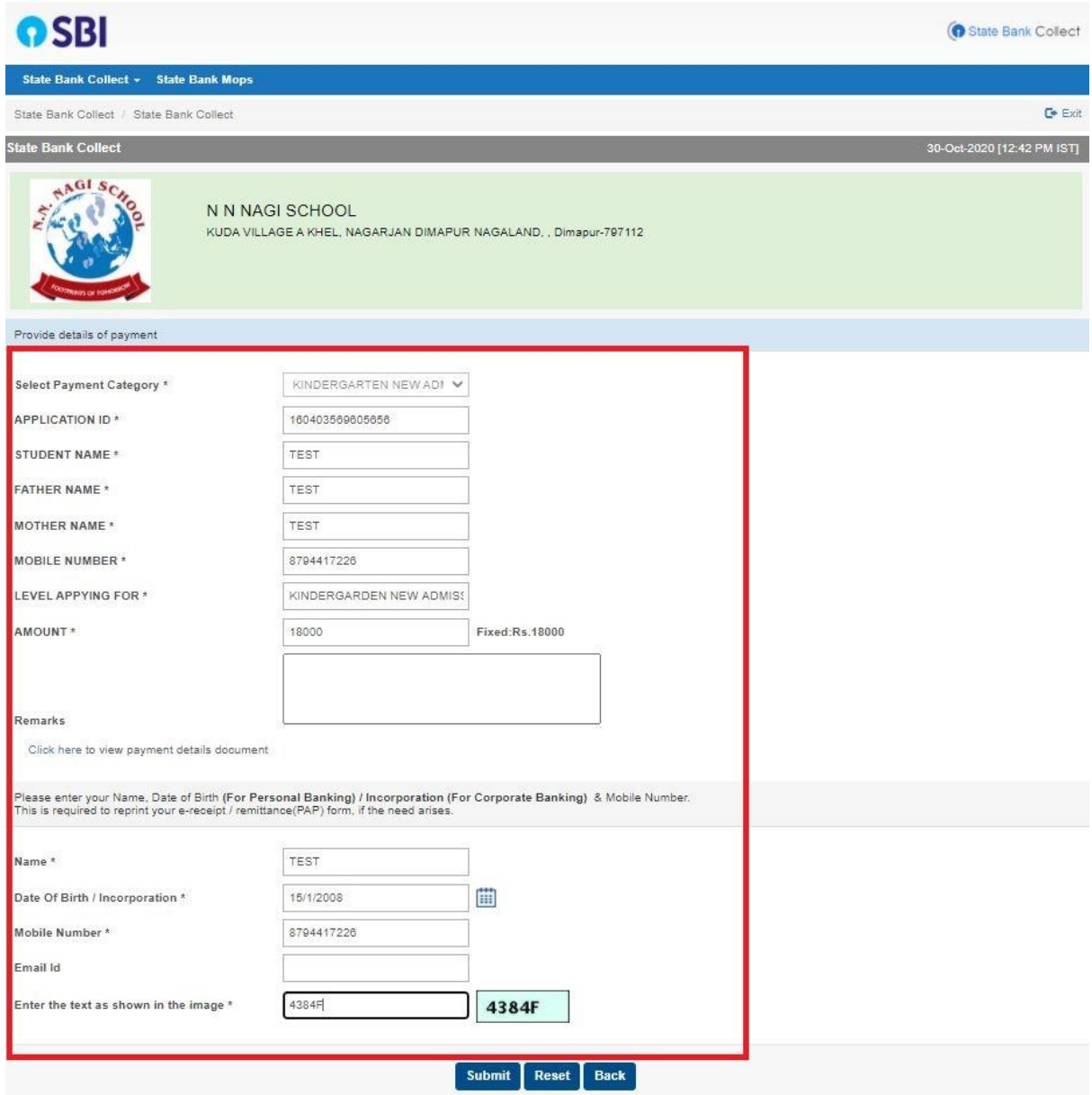

Fig.13

#### vi) Click on confirm (Fig.14)

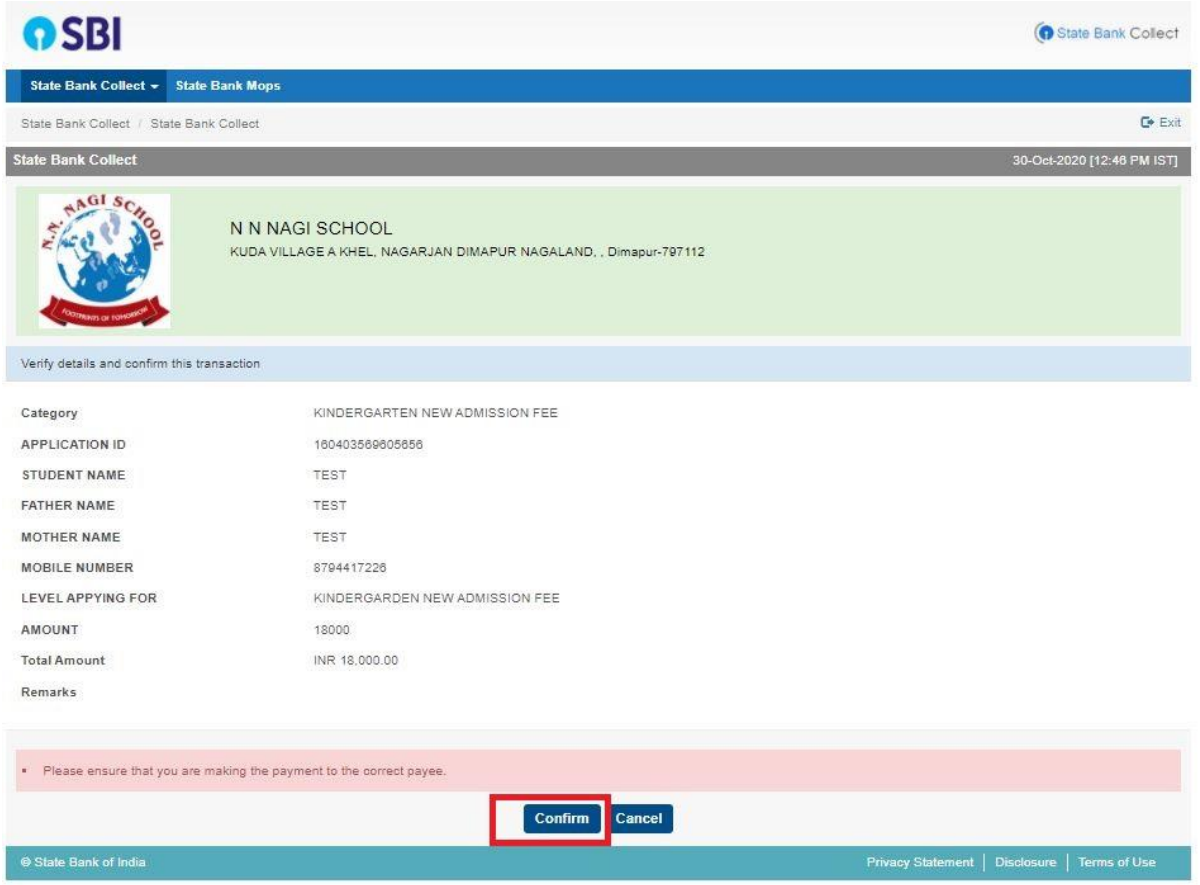

Fig. 14

#### vii) Pay using any of the payment gateway provide (Fig.15)

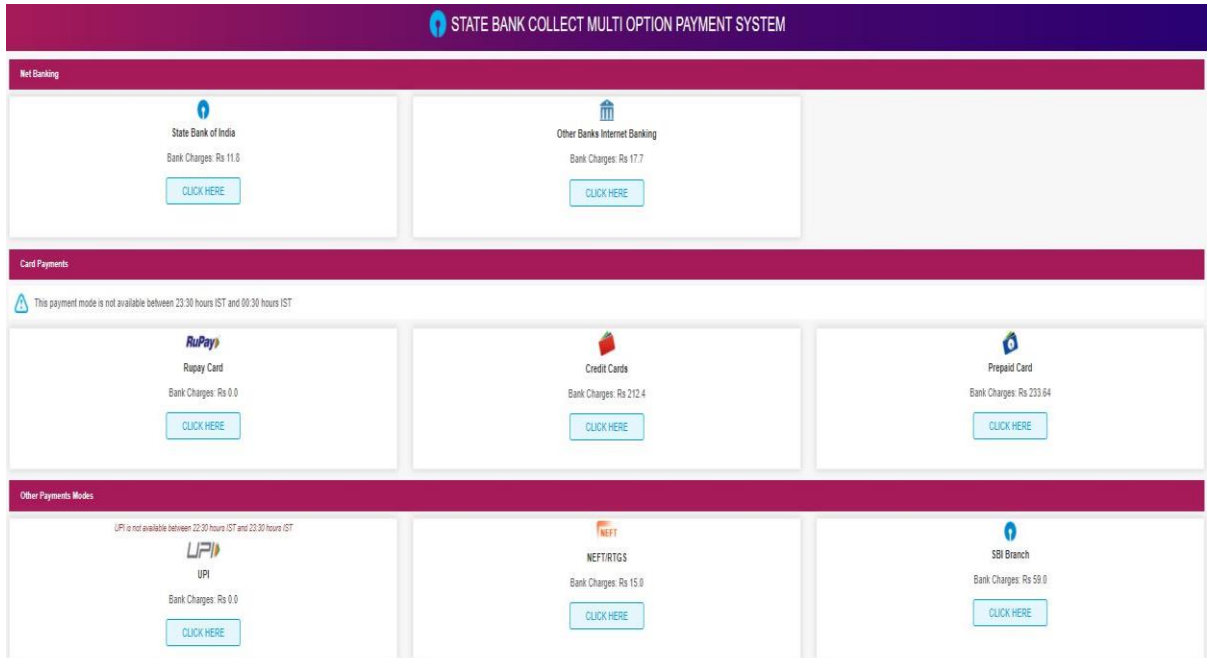